# **بسم االله الرحمن الرحيم**

**هذه مقدمة لكتابي منظومة التحكم في الجهد سائلا المولى عز وجل أن ينفع بها المختصين في شتى المجالات ولا تنسونا من صالح الدعاء**

**مهندس صالح سعيد بوحليقة**

**محطة آهرباء الزويتينة الغازية - ليبيا**

**zwuitina@yahoo.comEmail-**

## **منظومة التحريض والتحكم في الجهد للمولد System AVR and Excitation نظام التحريض**

ووظيفته تغذية العضو الدوار بالتيار اللازم للإنتاج المجال المغناطيسي الذي يحتاجه المولد لإنتاج القوة الدافعة الكهربائية والتحكم في جهد إثناء تحميل المولد ويوجد نوعين من أنواع التحريض للمولد

- نظام التحريض الدوار
- نظام التحريض الساآن

## **نظام التحريض الدوار Excitation Rotating**

وهو عبارة عن مولد صغير يتم تعدية الملفات الثابتة له بتيار مستمر فيقطع العضو الدوار المجال المغناطيسي المتولد في الملفات الثابتة فيتكون فيه ق.د.ك متغيرة فيتم تحويلها إلى تيار مستمر عن طريق موحدات (ديودات) يتم ربطها مع ملفات العضو الدوار للمولد عن طريق قضبان داخل العضو الدوار .

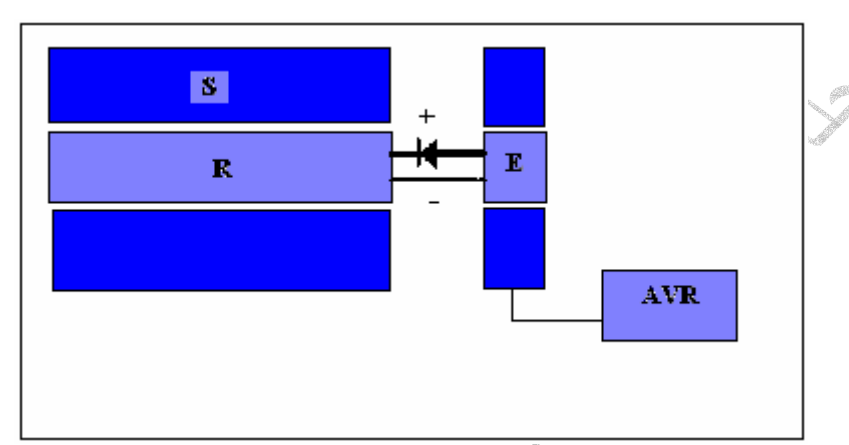

الشكل أعلاه يوضح نظام التحريض الدوار

**نظام التحريض الساآن Excitation Static**

وفية يتم تعدية الملفات الثابتة للمولد بالتيار المستمر ًعن طريق فرش كربونية يتم تثبيتها على العضو الدوار للمولد مع حلقات انزلاق المربوطة مع الملفات ويتم تحويل التيار المتغير إلى تيار مستمر عن طريق RECTIFIER موجود داخل منظم الجهد الأوتوماتيكي AVR .

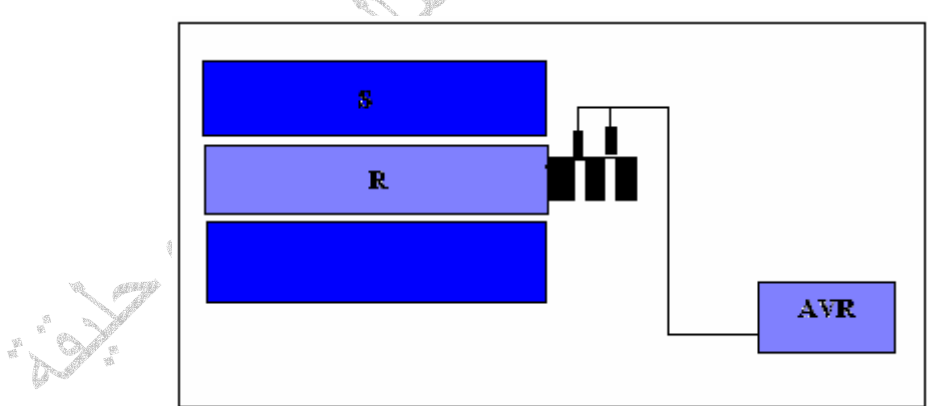

الشكل أعلاه يوضح نظام التحريض الساآن

## **منظم الجهد الأوتوماتيكي AVR**

ووظيفته تنظيم الجهد على المولد ذالك لان الحمل على المولد متغير فانه عند رفع الحمل ينخفض الجهد على المولد وعند خفض الحمل على المولد يرتفع الجهد ودلك نظرا لزيادة أو انخفاض التيار الخارج من المولد ويتم التحكم في جهد المولد عن طريق رفع أو خفض تيار التحريض للمولد ويتم التحكم في تيار التحريض عن طريق حاسوب أو نظام التحكم اللأكتروني PID حيث يتم توصيل محول جهد ومحول تيار إلى منظومة التحكم و يتم مراقبة جهد المولد وقياس زاوية الطور وزاوية الحمل للمولد عن طريق مقارنة التيار بالجهد وتعتمد حساسية واستقرار نظام التحكم في الجهد على نوع نظام التحريض تحريض دوار أو تحريض ساآن وحيث إن التحريض الساكن متصل مباشرا بالعضو الدوار للمولد فان استجابته تكون عالية مقارنتا بالتحريض الدوار وبالمقابل فان التحريض الدوار يكون ذو استقرار عالي وعادتا يكون لنظام التحكم قناتين الأولى أوتوماتيكية والثانية يدوية حيث يتم التحكم في الجهد يدويا

## **منظومة التحريض الثابتة Excitation Static**

منظومة التحريض الثابتة وهى المنظومة التي تستخدم في تحريض المولد من نوع - 5 SGEN SIEMENS A1000 المرآبة في محطات التولد لشرآة سيمينس الألمانية

**مكونات المنظومة**

- قاطع دائرة لتغذية المحول CB MV
- محول خافض للجهد من V/540KV6.6
- منظومة تغيير الجهد من الجهد المتردد إلى المستمر Rectifier
- منظومة التحكم في الجهد AVR Regulator Voltage Automatic
	- قاطع دائرة لتحريض المولد CB Excitation
		- فرش آربونية brash Carbon
			- حلقات انزلاق

حيث يتم تغذية محول خفض الجهد بجهد KV 6.6 لتخفيض الجهد إلى V 540 ومن ثم تمرير الجهد على منظومة تغيير الجهد Rectifier حيث يتم تغيير الجهد من الجهد المتردد AC إلى الجهد الثابت DC ومن ثم إلى الفرش الكربونية لتغذية عمود المولد حيث يتم التحكم في الجهد عن طريق التحكم في تيار التحريض الشكل أدناه يبين مكونات منظومة التحريض الثابتة من نوع A1000 - 5 SGEN SIEMENS حيث تتكون من الأتي

.1 المولد

- .2 قياس تيار التحريض
- .3 قاطع التحريض
- .4 مقاومة إيقاف التحريض
- .5 الوقاية من ارتفاع الجهد
- .6 محول القياس لتيار التحريض
- .7 محول القياس لتيار التحريض لقناه التحكم الأوتوماتيكية
	- .8 الثايرستر المستخدم في تغيير الجهد Rectifier
		- .9 منظومة تنعيم الذبذبة
		- .10قياس قيمة جهد التحريض
		- .11تغذية منظومة التحكم بالجهد
			- .12محول خافض الجهد
		- 13.قاطع الدائرة جهد 6.6KV
- .14ناقل الإشارات لربط المنظومة مع منظومة التحكم الرئيسية
	- .15محول الجهد لقياس جهد المولد
	- .16محول التيار لقياس تيار المولد
	- .17محول التيار لقياس تيار التحريض للمولد

32A قناة التحكم في الجهد الأوتوماتيكية MAN /AUTO 1 Channel

33A قناة التحكم في الجهد الأوتوماتيكية MAN /AUTO 2 Channel

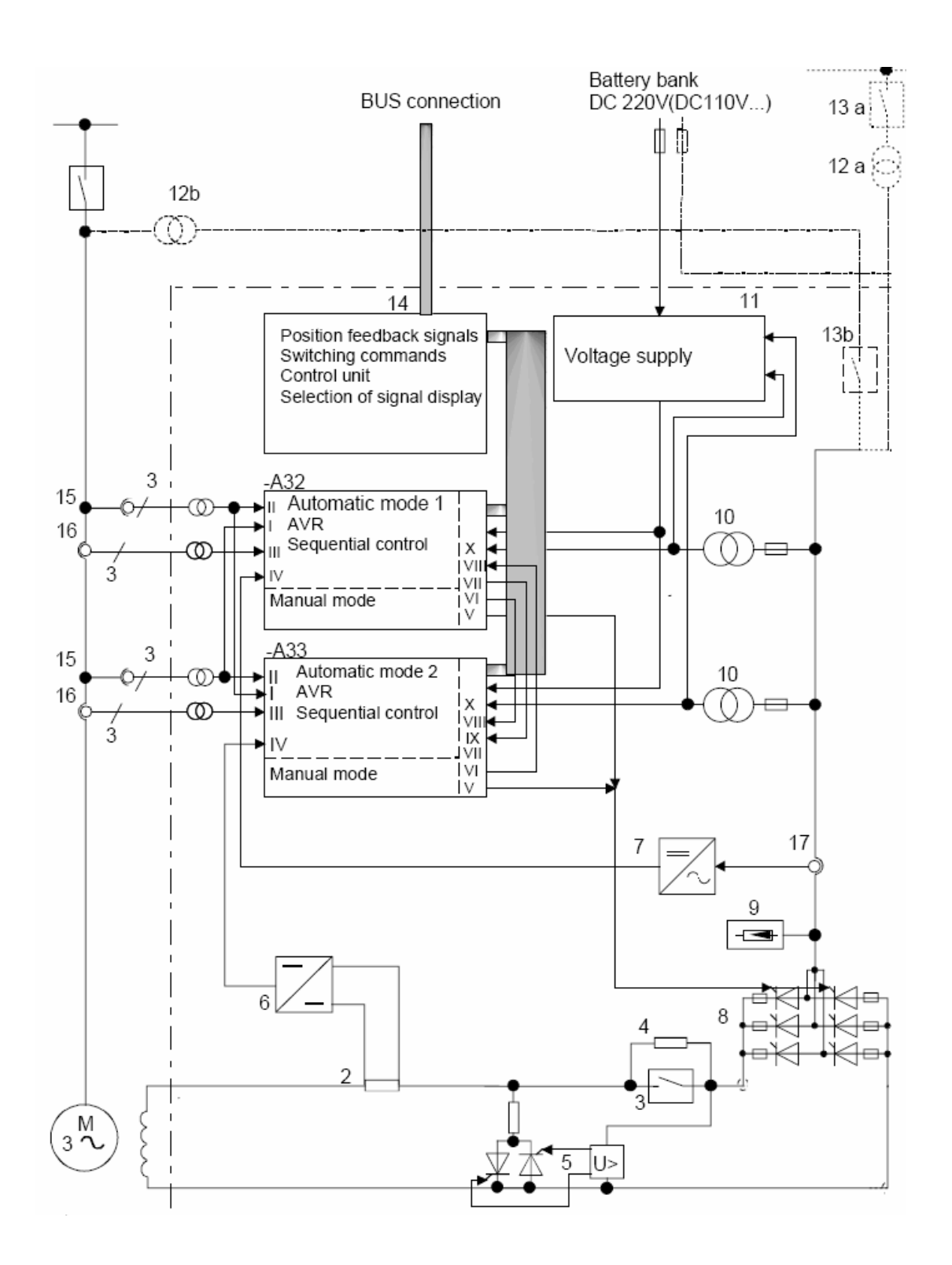

## **منظومة التحكم في الجهد AVR**

وهي من نوع 2000/180 SEMIPOL D3 - SEE **مكونات المنظومة** قناة التحكم في الجهد الأوتوماتيكية AUTO 1 Channel

قناة التحكم في الجهد اليدوية MAN 1 Channel وحدة الربط بين المنظومة ومنظومة التحكم الرئيسية 3000T منظومة تثبيت نظام القدرة Power system stabilizer

## **قناة التحكم في الجهد الأوتوماتيكية MAN /AUTO 1 Channel**

تتكون ألقناه من معالج ووحدات إدخال وإخراج ووحدة ربط مع القناة الثانية ومع منظومة التحكم وتتكون أيضا من محول تيار لقياس تيار التحريض ومحول جهد لقياس جهد التحريض ومحول جهد لقياس جهد المولد ومحول تيار لقياس تيار المولد ومحول قياس لقياس القدرة الفعالة والقدرة الغير فعالة ومعامل القدرة وقيمة التردد للمولد

#### **عمل نظام التحكم**

يعتمد نظام التحكم على حاسوب حديث بجميع ميزاته ومزود ببرنامج تشغيل عبارة عن بوابات منطقية وبوابات التحكم مثل PID والذي يتم من خلالها إجراء عملية التحكم في الجهد وتعتمد تعديل قيمة نقطة تحديد الجهد SETPOINT على نقطة تحديد قيمة الجهد للمولد ونقطة تحديد قيمة القدرة غير الفعالة وإشارة التحكم الخاصة بمنظومة تثبيت نظام القدرة PSS حيث تجتمع هذه القيم جميعا لتكوين قيمة المتحكم في الجهد والتي بواسطتها يتم زيادة وتخفيض قيمة تيار التحريض للمولد

#### **عمل منظومة التحريض**

عند تشغيل التربينة الغازية يتم استقبال إشارة تشغيل منظومة تحريض المولد من منظومة التحكم الرئيسية 3000T حيث يتم غلق قاطع التحريض فيتم تغذية عمود المولد بالتيار المستمر DC ليتم إنتاج جهد على إطراف المولد وعند إغلاق قاطع التحريض يقوم نظام التحكم بزيادة تيار التحريض عن طريق الثايرستر ويقوم بمراقبة جهد المولد إلى إن تصل قيمة الجهد إلى KV20 عندها يتم تثبيت قيمة تيار التحريض عند هذه القيمة

 $U_{\rm c}$  $U_{\text{SFCN}}$  $E_{max}$ U,  $f_{_N}$ 

الشكل أعلاه يبين منحنى تحريض المولد في حالة بدء تشغيل حيث يستغرق تحريض المولد ووصوله إلى الجهد المقنن إلى حوالي S 10 من بداية غلق قاطع الدائرة

**عمل منظومة التحريض إثناء تحميل المولد**

عند ربط المولد على الشبكة ورفع الحمل ينخفض الجهد على إطراف المولد فيقوم نظام التحكم في الجهد بزيادة تيار التحريض للمولد وذالك لتعويض انخفاض الجهد

وعند تخفيض الحمل على المولد يزيد الجهد على إطراف المولد فيقوم نظام التحكم في تخفيض تيار التحريض للمولد وذالك لتقليص زيادة الجهد

ومما سبق نستطيع القول إن منظومة التحكم في الجهد في حيوية دائمة لمراقبة وتعديل قيمة الجهد على إطراف المولد إثناء تحميله على الشبكة

## **قناة التحكم في الجهد الأوتوماتيكية MAN /AUOT 2 Channel**

قناة التحكم الثانية لديها نفس عمل وقدرات القناة الأولى وتكون القناة الثانية في حالة مراقبة دائمة للقناة الأولى وفى حاله حدوث عطل في القناة الأولى يتم تغيير قناة التحكم إلى القناة الثانية مع ظهور إشارة إنذار للقناة الأولى وفى حالة عطل القناتين الاوتوماتيكيتن يتم تغيير قناة التحكم إلى قناة التحكم اليدوية والتي تيم فيها زيادة وتخفيض الجهد يدويا بواسطة منظومة التحكم الرئيسية وفيما يلي القيم الأساسية لثوابت المنظومة

#### **Excitation**

Type**: 540/2400 Power Circuit / Auxiliary Supply**  Rated field current IfN [A] 1775 ADC Rated field voltage UfN [V] 305 VDC Max. field current Ifmax [A] 1851 ADC Rated excitation current IEN [A] 2036 ADC Max. Surge current IP [A] (10s) 2777 A Incoming AC voltage (DC) [V] 540 VAC, 50 Hz (c/s) Surge excitation voltage UP [V] 696 VDC Ideal no-load DC-voltage 729 VDC Field forcing factor  $\geq 2.0$ Power dissipation  $\approx$  12,1 kW (without transformer) Auxiliary voltage 1x 400 VAC, 50 Hz (c/s), 4 A continuous

## **التحكم في القدرة غير الفعالة**

من ميزات المنظومة إمكانية التحكم في القدرة غير الفعالة حيث يمكن زيادة وتخفيض القدرة غير الفعالة وذالك حسب قدرات المولد والتي يمكن تمثيلها في منحنى أداء المولد والذي يبين حالاتي عمل المولد حالة عمل المولد في منطقة فوق التحريض Excitation Over ومنطقة تحت التحريض Excitation Under الشكل أدناه يبين منحني أداء المولد حيث يمكن عمل المولد في منطقة فوق التحريض بقدرة غير فعالة حتى MVAR250 عندما تكون درجة حرارة هواء التبريد عند C25 ويمكن عمل المولد في منطقة تحت التحريض بقدرة غير فعالة حتى MVAR-135 عندها يتم فصل المولد بوقاية انخفاض التحريض Protection Excitation Under ويتم تحديد قيمة اعلي قيمة للقدرة غير الفعالة في منطقة تحت التحريض والتي تكون دون قيمة MVAR-135 وهذه الوظيفة Limit Excitation Under والتي تتم عن طريق منظومة AVR

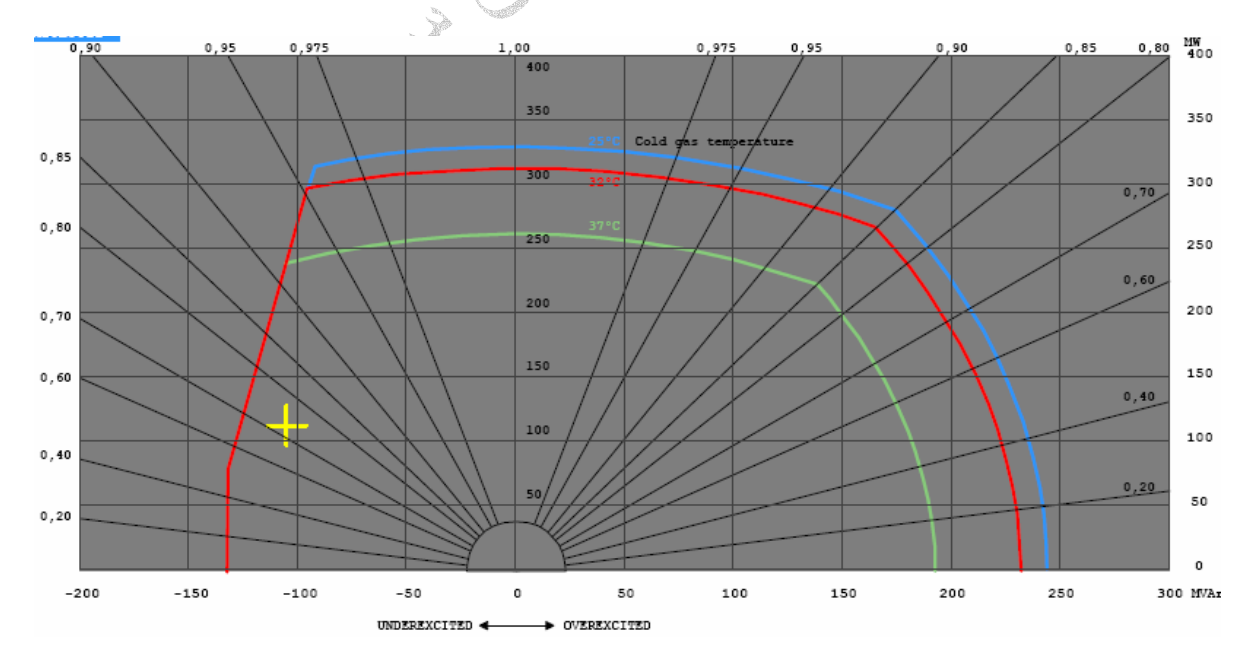

#### **عمل المنظومة عند ربط المولد مع الشبكة**

نظرا لان احد شروط ربط المولد مع الشبكة هو تساوى جهد المولد وجهد الشبكة فان منظومة التحكم تستقبل إشارة زيادة وتخفيض الجهد من منظومة ربط المولد مع الشبكة System Synchronous وتعتبر هذه الإشارة إشارة تحكم خارجية يتم التعامل معها على حسب قدرات المنظومة إي يتم زيادة وتخفيض الجهد حسب تعديل اعلي واقل قيمة مسموح بها لقيمة الجهد

## **اعلي قيمة للتحكم في الجهد**

يتم تعديل اعلي قيمة مسموح بها لرفع الجهد في المنظومة حيث عند هذه القيمة لا يمكن زيادة الجهد على إطراف المولد مهما كانت الظروف المحيطة به وتسمى هذه الحالة GEN Voltage limit control MAX ويتم تعديلها عند pu 1.05 ] .u.P [ :Reference Voltage Maximum اي لا يمكن رفع الجهد اعلي من KV21

## **اقل قيمة للتحكم في الجهد**

يتم تعديل اقل قيمة مسموح بها لخفض الجهد في المنظومة حيث عند هذه القيمة لا يمكن خفض الجهد على إطراف المولد مهمًّا كانت الظروف المحيطة به وتسمى هذه الحالة GEN Voltage limit control يمكن لا إي Minimum Voltage Reference: [ P.u. ] 0.95 pu عند تعديلها ويتم MIN خفض الجهد اقل من 19KV هـ 1

## **منظومة تثبيت نظام القدرة PSS Stabilizer System Power**

تعتبر من أهم أنظمة التحكم لما لها من القدرة على تثبيت المولد على الشبكة في أسوء حالات التشغيل حيث يتم التحكم في جهد التحريض لجعل المولد متوافق مع الشبكة عند حدوث أعطال خارجية راجع كتابي منظومة تثبيت القدرة الكهربائية

in this coupled in the coupled of the coupled of the coupled of the coupled of the coupled of the coupled of the

الشكل أدناه يبين منظومة التحريض والتحكم في الجهد من نوع A1000 - 5 SGEN SIEMENS بجميع مكوناتها

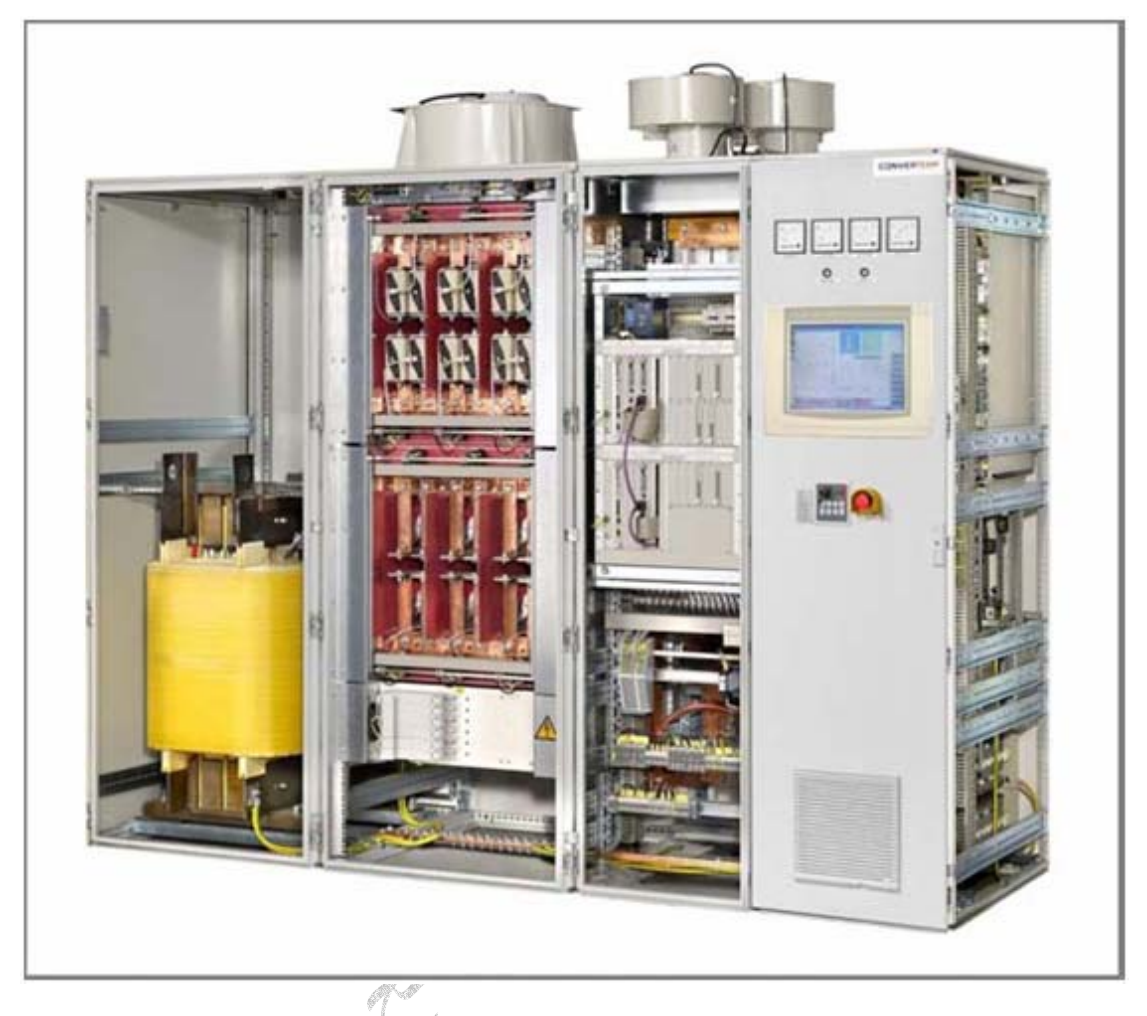

الشكل أدناه يبين شاشة التحكم حيث يمكن اختيار وتغيير الصفحات والتشغيل والإيقاف عن طريق اللامس أو النقر على الأمر أو زر التحكم ليتم تنفيذ الأمر أو الانتقال إلى الصفحة التالية

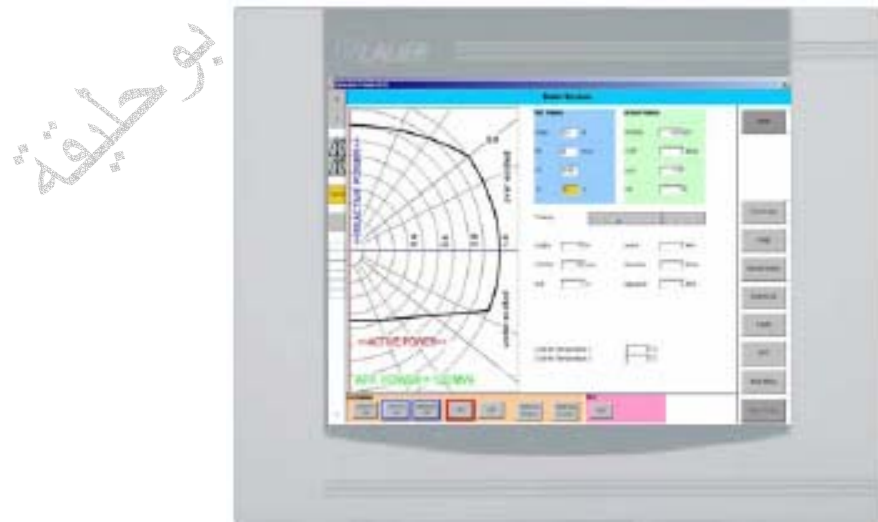

الشكل أدناه يبين مكونات منظومة التحكم من نوع 3.1D SEMIPOL لإحدى القناتين حيث يبين في أقصى اليمين وحدة المعالجة المركزية CPU ومن ثم وحدات الإدخال والإخراج ومحولات القياس وأخيراً وحدة التغذية الكهربائية

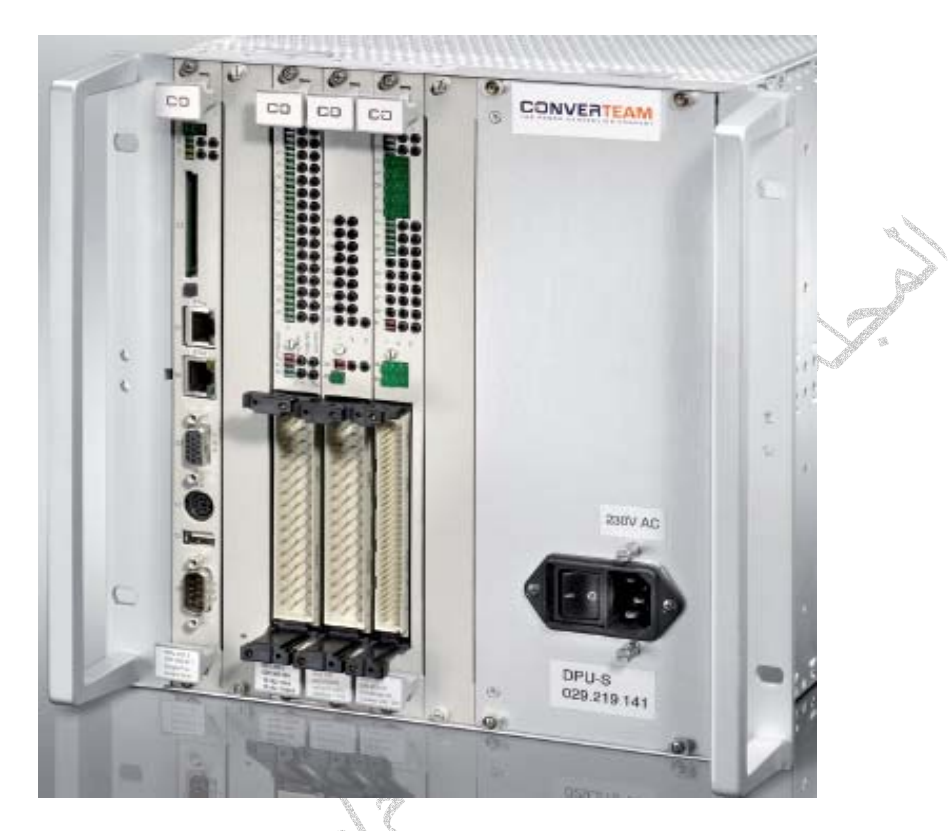

الشكل أدناه يبين لوحة مفاتيح التحكم للمنظومة حيث يتم استخدام المفاتيح على النحو التالي O/I تشغيل وإيقاف المنظومة 1S إلغاء إشارات الإنذار والفصل RESET 2S إخراج صفحة الإنذار والفصل Articles 3S زيادة نقطة تحديد الجهد 4S تخفيض نقطة تحديد الجهد 5S تشغيل ألقناه الأولي الأوتوماتيكية 6S تشغيل ألقناه الثانية الأوتوماتيكية 7S تشغيل قناة التحكم اليدوية 8S إلغاء إشارات Simulation $54$ 

si

 $56$ 

 $55$ 

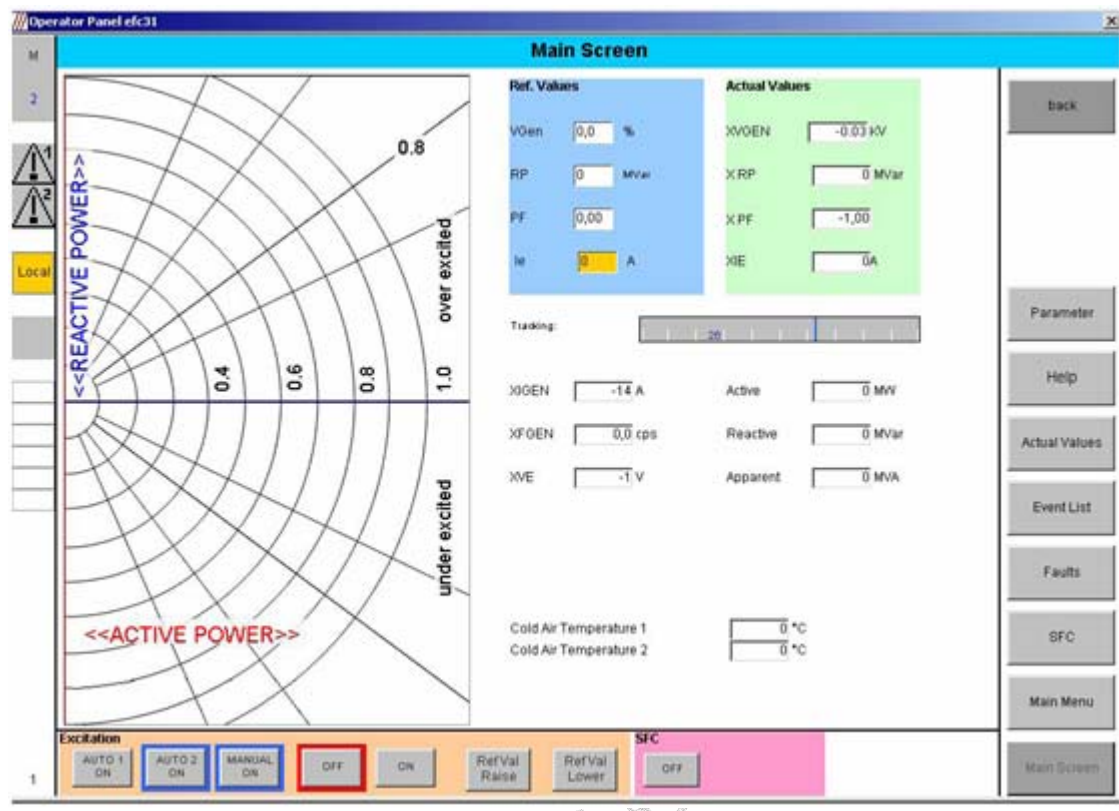

الشكل أعلاه يبين الصفحة الرئيسية للمنظومة التحكم في الجهد والتي يتم فيها عرض اغلب الثوابت الرئيسية للمنظومة مثل تيار وجهد التحريض والتيار والجهد والتردد والقدرة الفعالة والغير فعالة للمولد كما نلاحظ مخطط أداء المولد حيث يتم عرض منطقة عمل المولد إثناء التحميل وعرض قيمة القدرة على المخطط

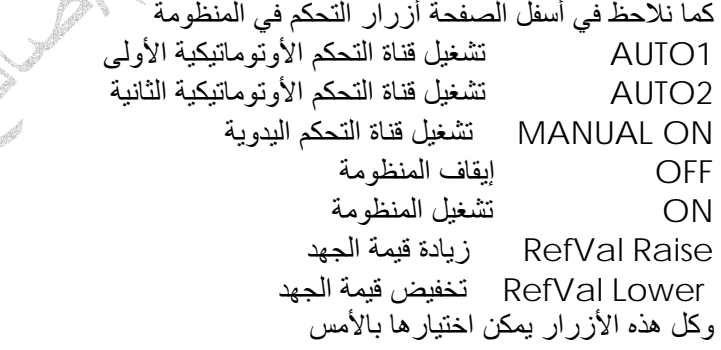

الشكل أدناه يبين صفحة عرض إشارات الإنذار والفصل والتي يمكن فتحها بلمس الزر Faults الموجود على يمين الصفحة حيث يتم عرض إشارات العطل والفصل لقناه التحكم الأولى 1AUTO في اعلي الصفحة وإشارات العطل والفصل لقناه التحكم الثانية 2AUTO في أسفل الصفحة وعلى يمين إشارات العطل يوجد أزرار الخاصة بإلغاء إشارات العطل وأزرار تحريك إشارات العطل إلى أسفل والى اعلي

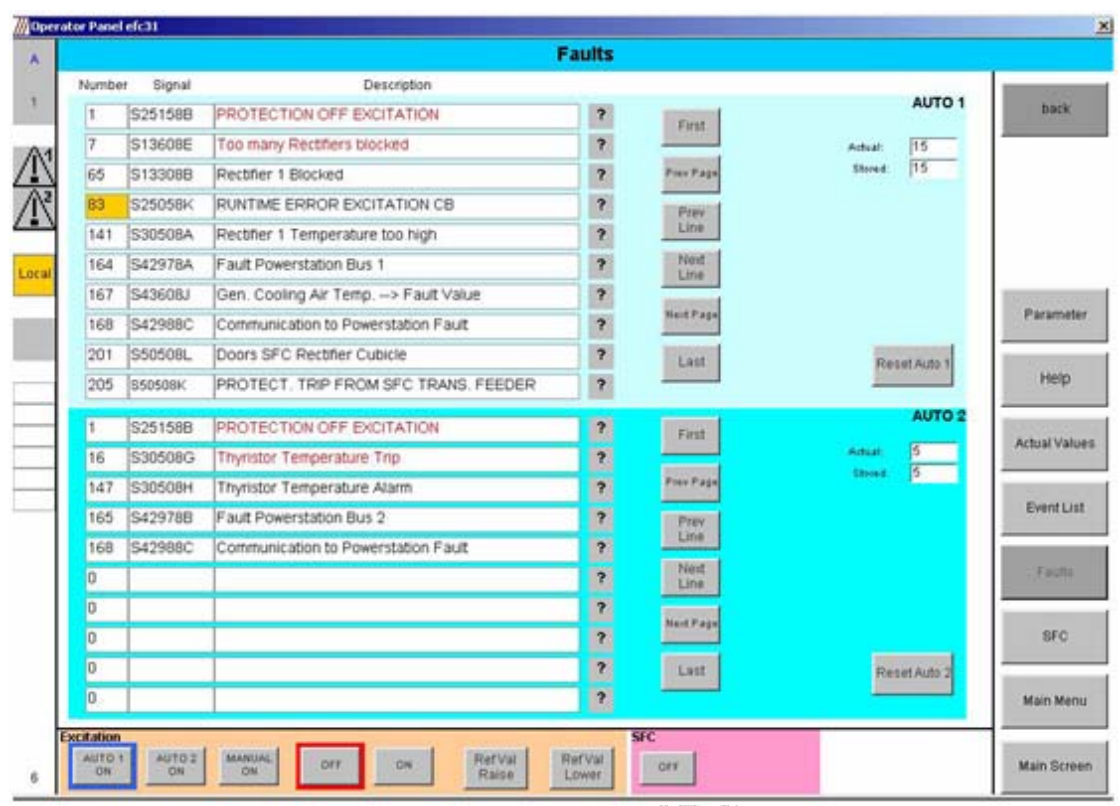

الشكل أدناه يبين صفحة عرض الإحداث الخاصة بالمنظومة مثل التشغيل والإيقاف وإشارات الأعطال والفصل والتي يمكن فتحها بلمس الزر LIST EVENT الموجود على يمين الصفحةren d

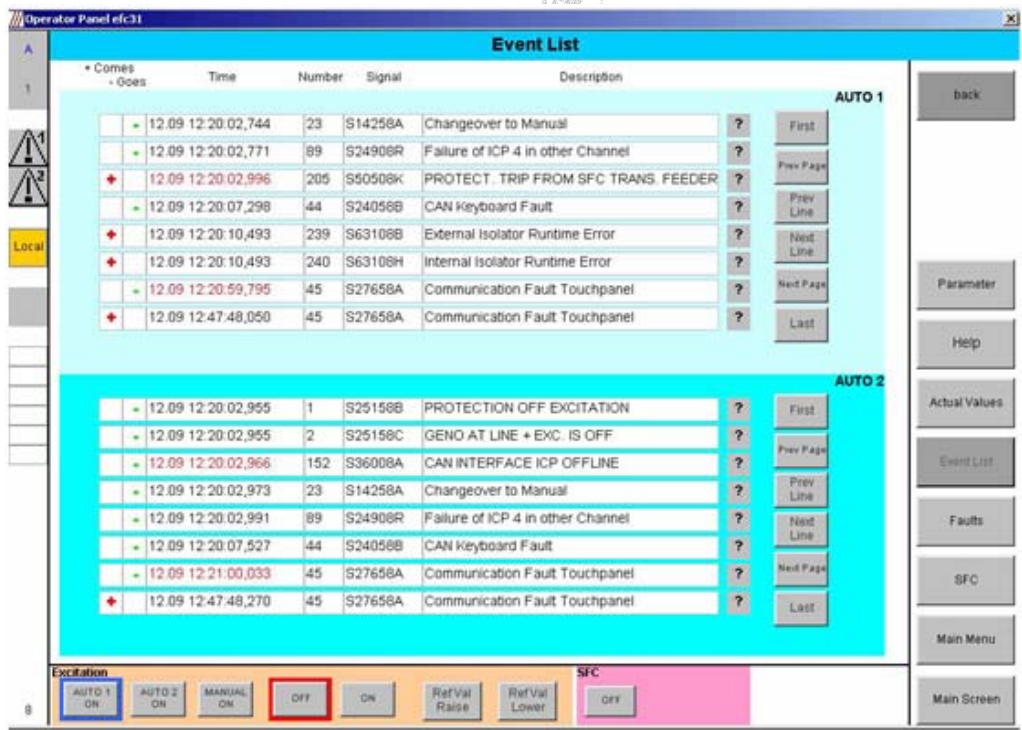

الشكل أدناه يبين صفحة تعديل المتغيرات PARAMETER الخاصة بمنظومة التحكم في الجهد والتي يمكن فتحها بلمس الزر PARAMETER الموجود على يمين الصفحة حيث يمكن تعديل المتغيرات الخاصة بالقناة الأولى والثانية

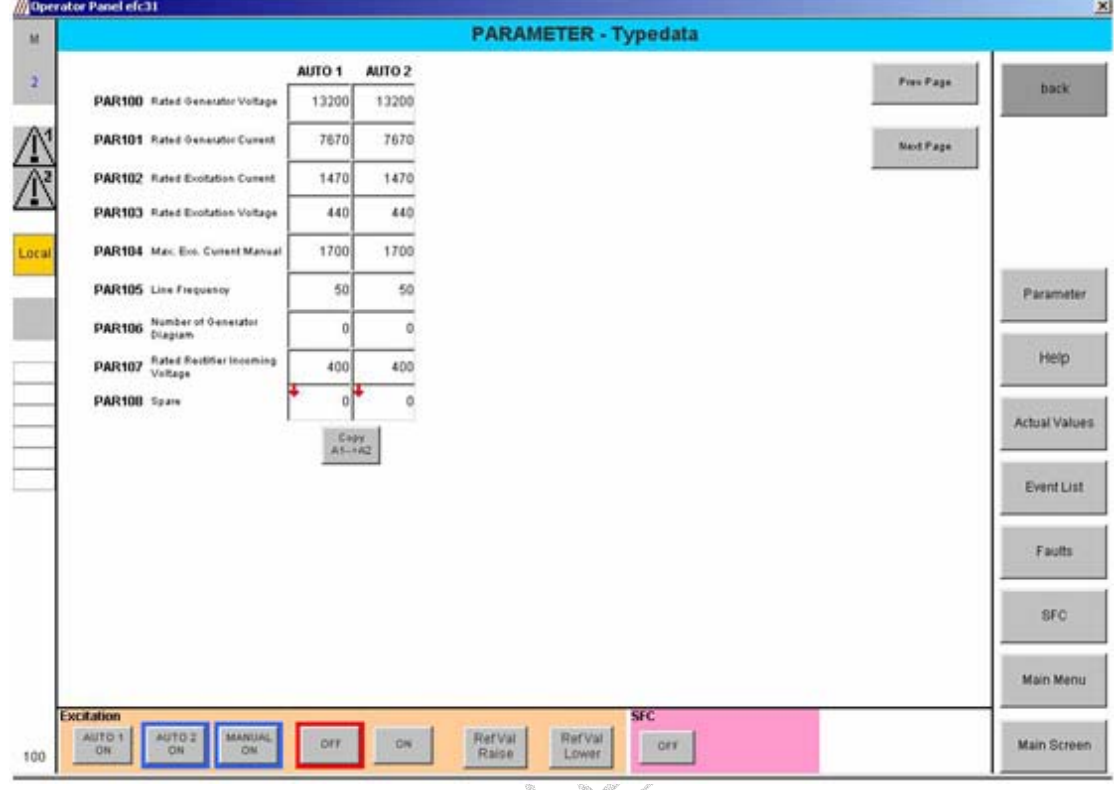

الشكل أدناه يبين صفحة تعديل المتغيرات PSS -PARAMETER الخاصة بمنظومة تثبيت نظام القدرة والتي يمكن فتحها بلمس الزر PARAMETER الموجود على يمين الصفحة حيث يمكن تعديل المتغيرات الخاصة بالقناة الأولى والثانية

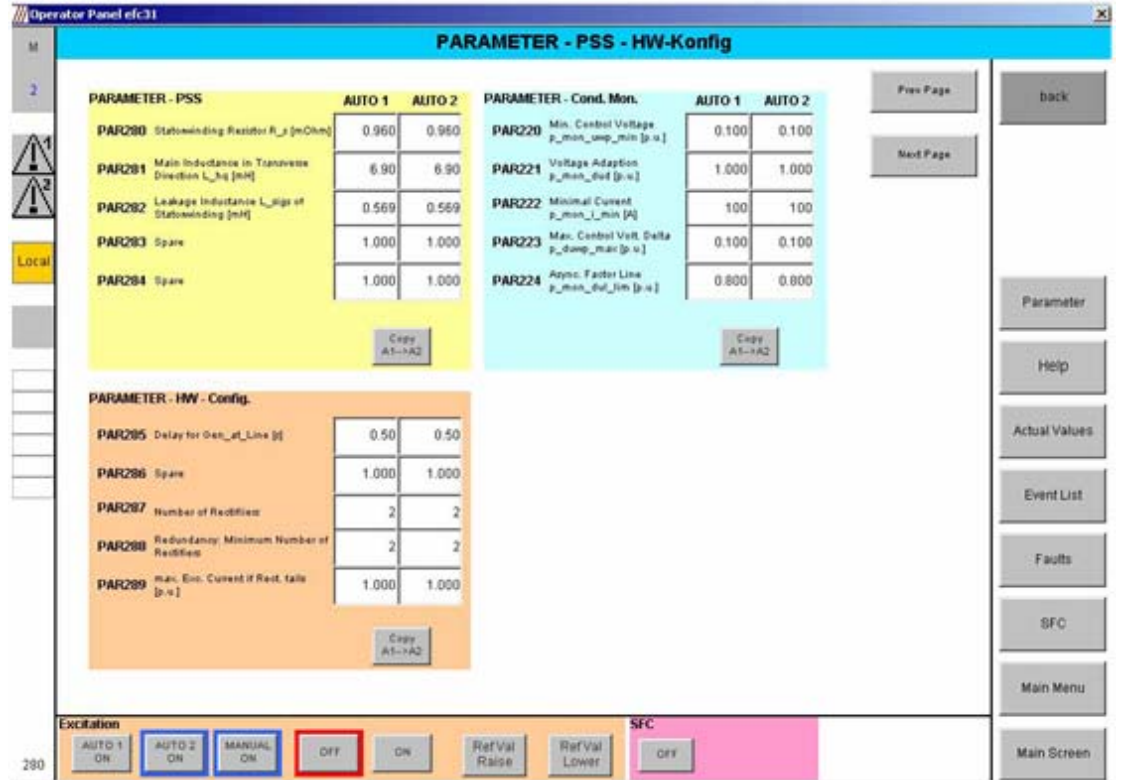

الشكل أدناه يبين صفحة عرض جميع القيم الرئيسية Values Actual الخاصة بالمنظومة والتي يمكن فتحها بلمس الزر Values Actual الموجود على يمين الصفحة والذي من خلاله يمكن مراقبة أداء المنظومة ومستوى عمل القناتين الأولى والثانية

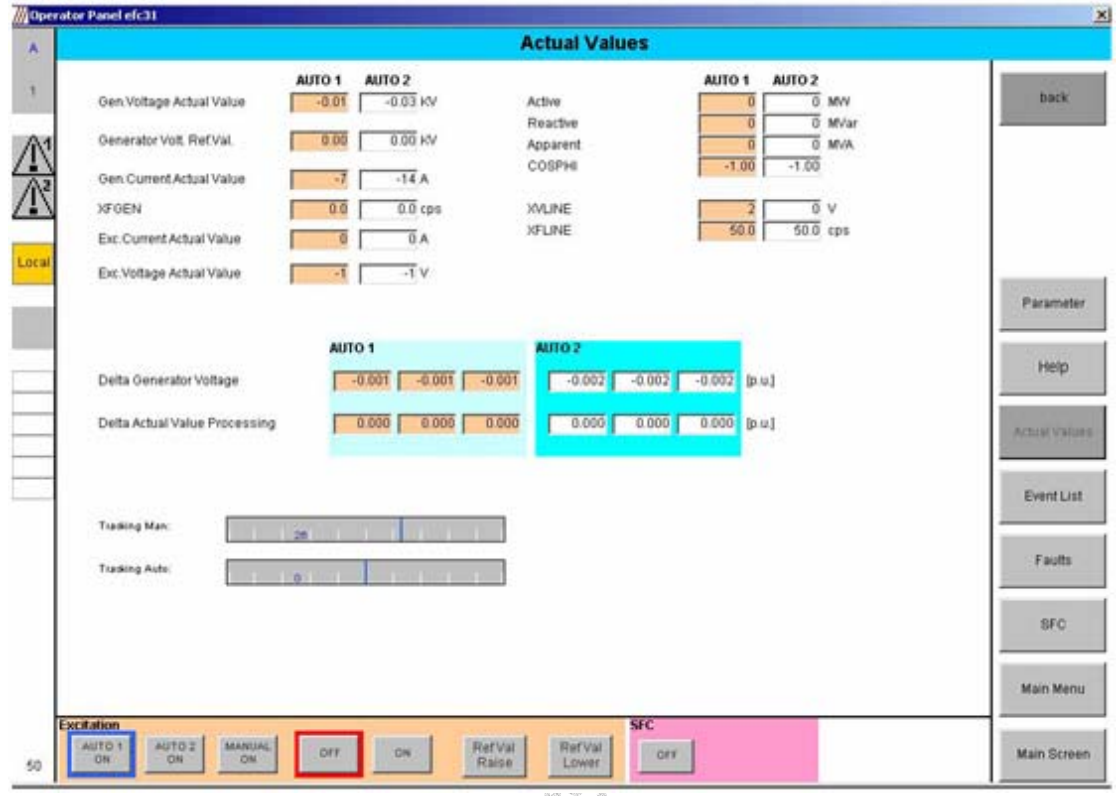

## الشكل أدناه يبين صفحة Programs External الخاصة بالبرامج المساعدة للمنظومة

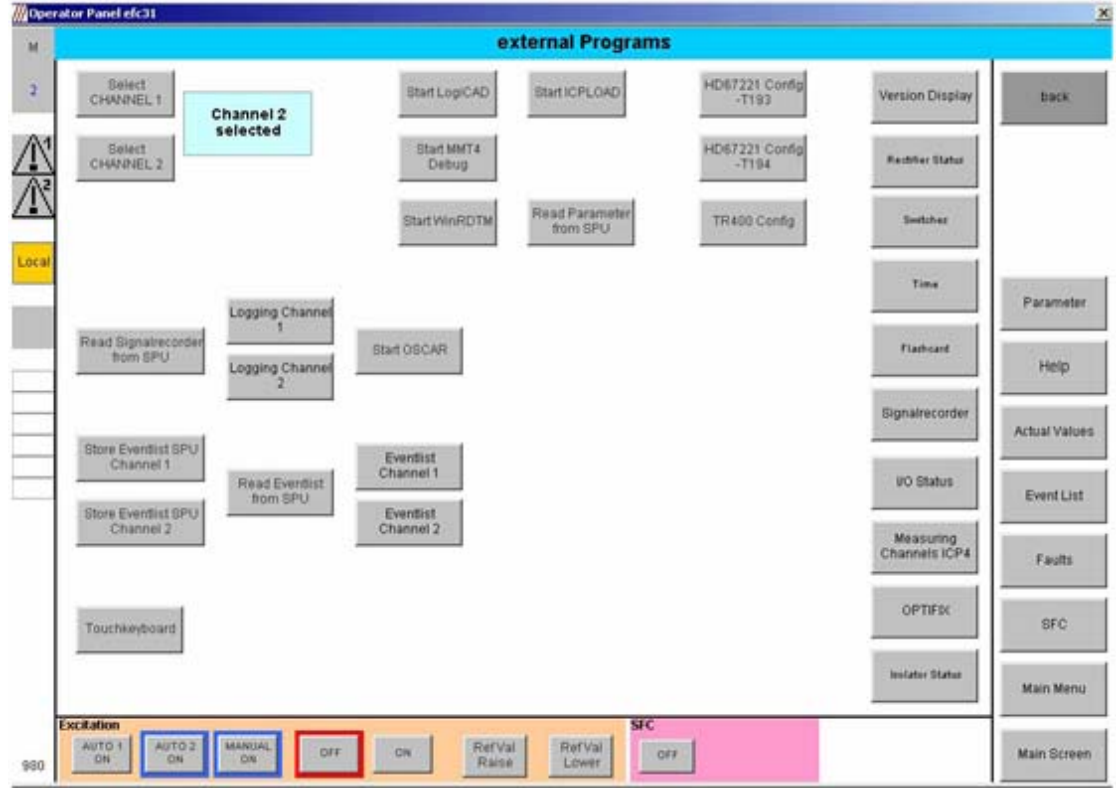

الشكل أدناه يبين برنامج مسجل الإشارات الخاص بالمنظومة حيث يتم تسجيل أهم الإشارات والتي يتم الرجوع إليها في حالة حدوث عطل حيث يسهل من خلاله تحليل الأعطال ومعرفة أسبابها ويمكن فتح برنامج تسجيل الأعطال وذالك بالضغط على الزر OSCAR Start من صفحة Programs External وعند فتح البرنامج يتم عرض قائمة بالملفات الخاصة بالمسجل أو يمكن فتح الملف باختيار الأمر Open من القائمة File

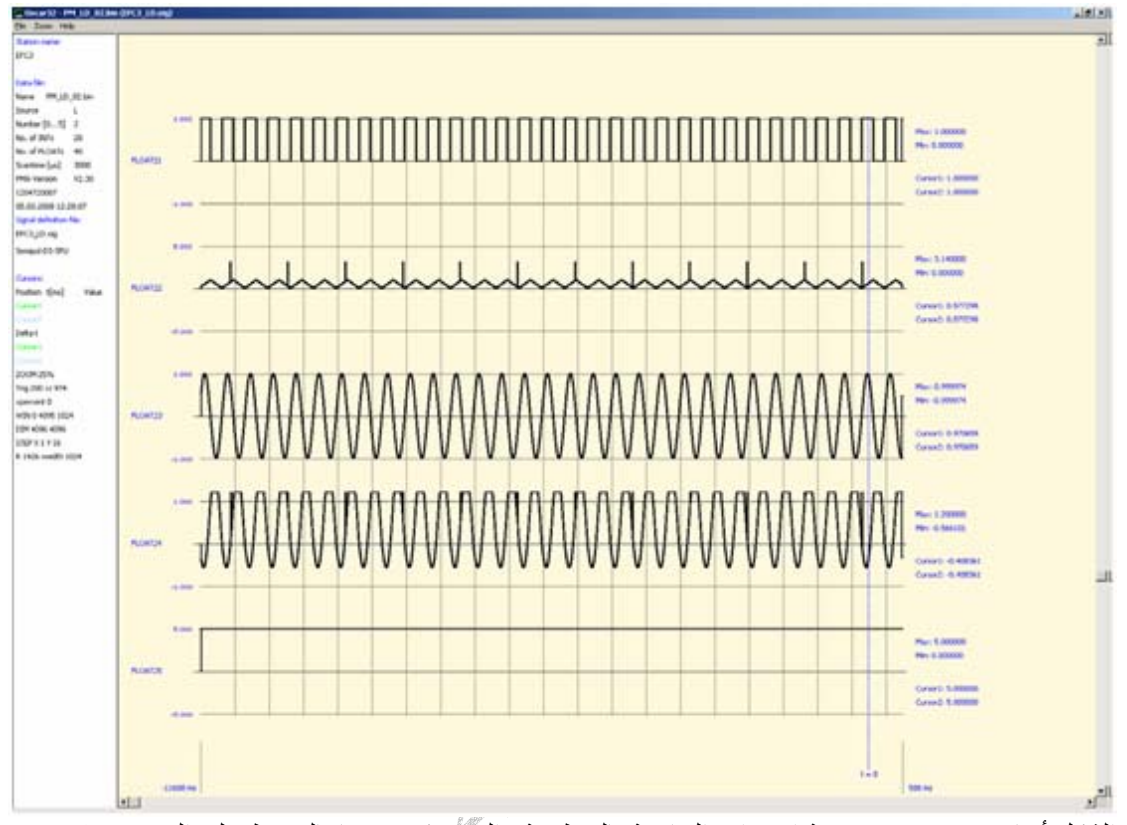

الشكل أدناه يبين عرض صفحة الإحداث الخاصة بالمنظومة والتي يمكن فتحها بالضغط على الزر Display External Programs صفحة من Log

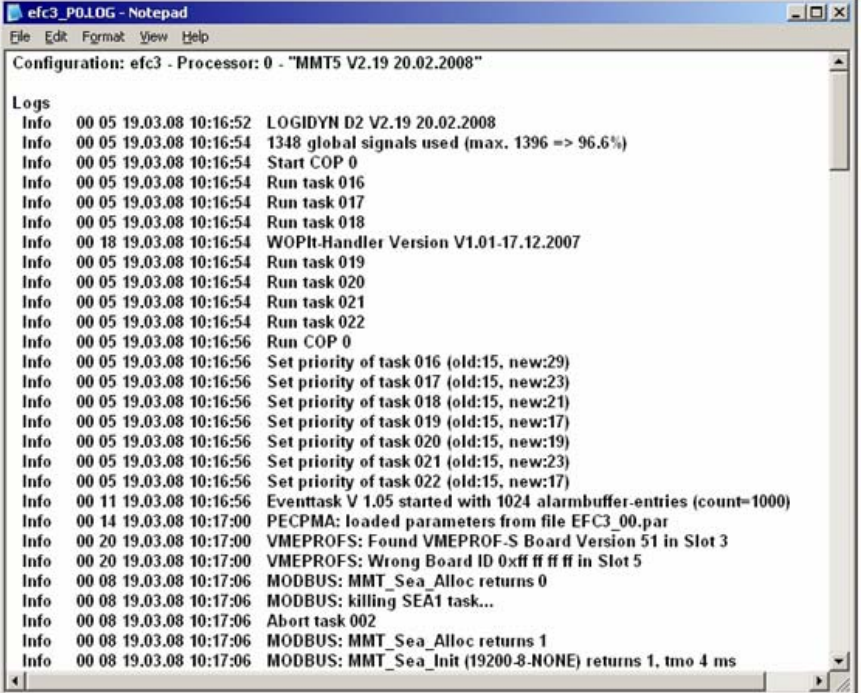

الشكل أدناه يبين برنامج LogCAD الخاص بعرض وتعديل واختبار صفحة البرنامج software الخاصة بوحدة المعالجة المركزية للمنظومة حيث يتم عرض قائمة بصفحات البرمجة على يمين النافذة والتي يمكن فتحها بالضغط المزدوج بالفارة على اسم الصفحة حيث يتم عرض البوابات المنطقية وقيم إشارات الدخل والخرج على البوابات على يسار النافذة

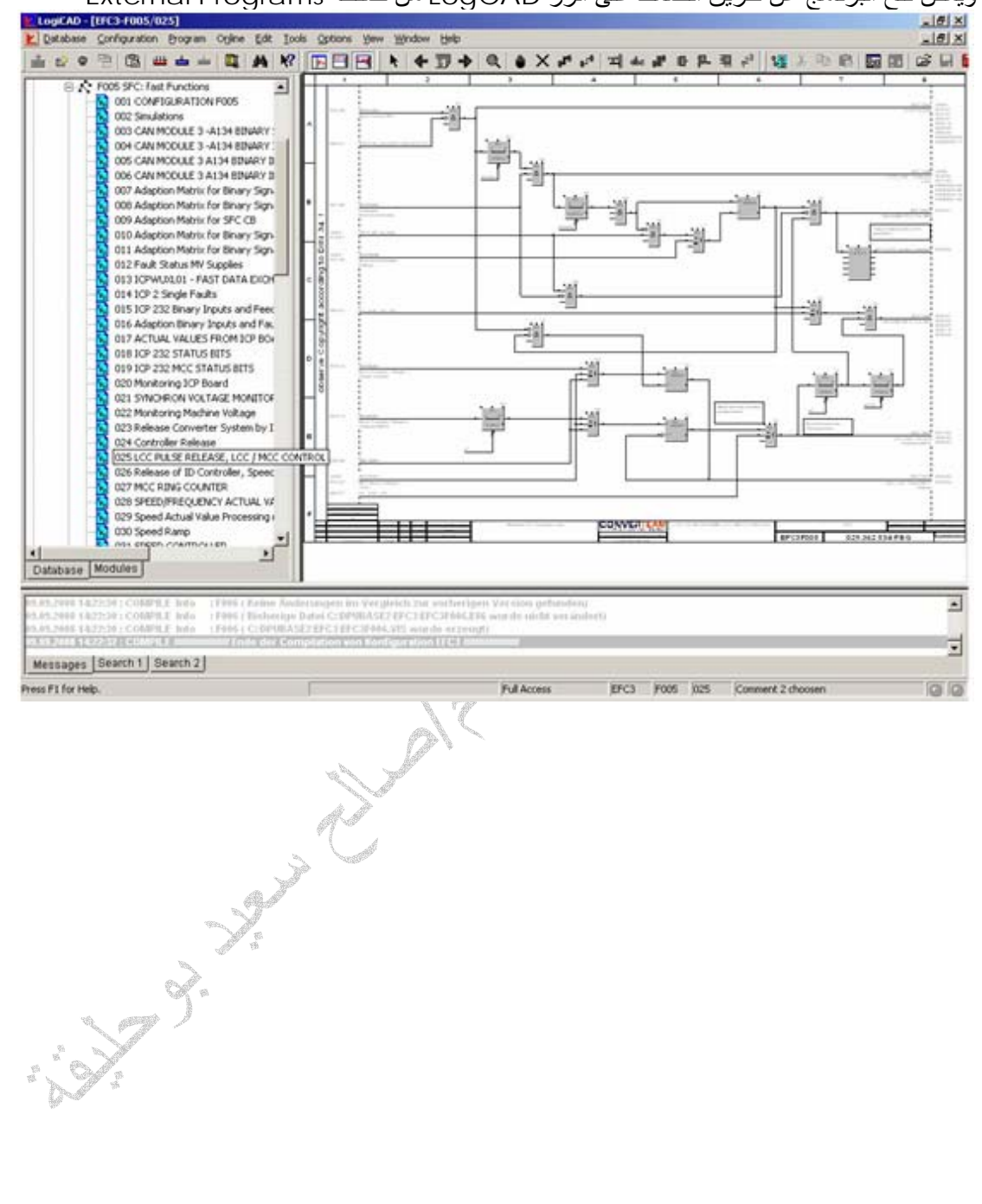

ويمكن فتح البرنامج عن طريق الضغط على الزر LogCAD من صفحة External Programs<br>الالتاقات

ويمكن أيضا اختبار كل البوابات المنطقية وتغيير إشاراتها وذالك بالنقر المزدوج على البوابة ليتم فتح نافذة قيم إشارات الدخل والخرج للبوابة ومن ثم يمكن تغيير قيمها واختبارها وأيضا يمكن بواسطة البرنامج تحرير صفحة البرمجة وحفظها في ذاآرة المعالج وأيضا يمكن بواسطة البرنامج إيقاف وتشغيل المعالج

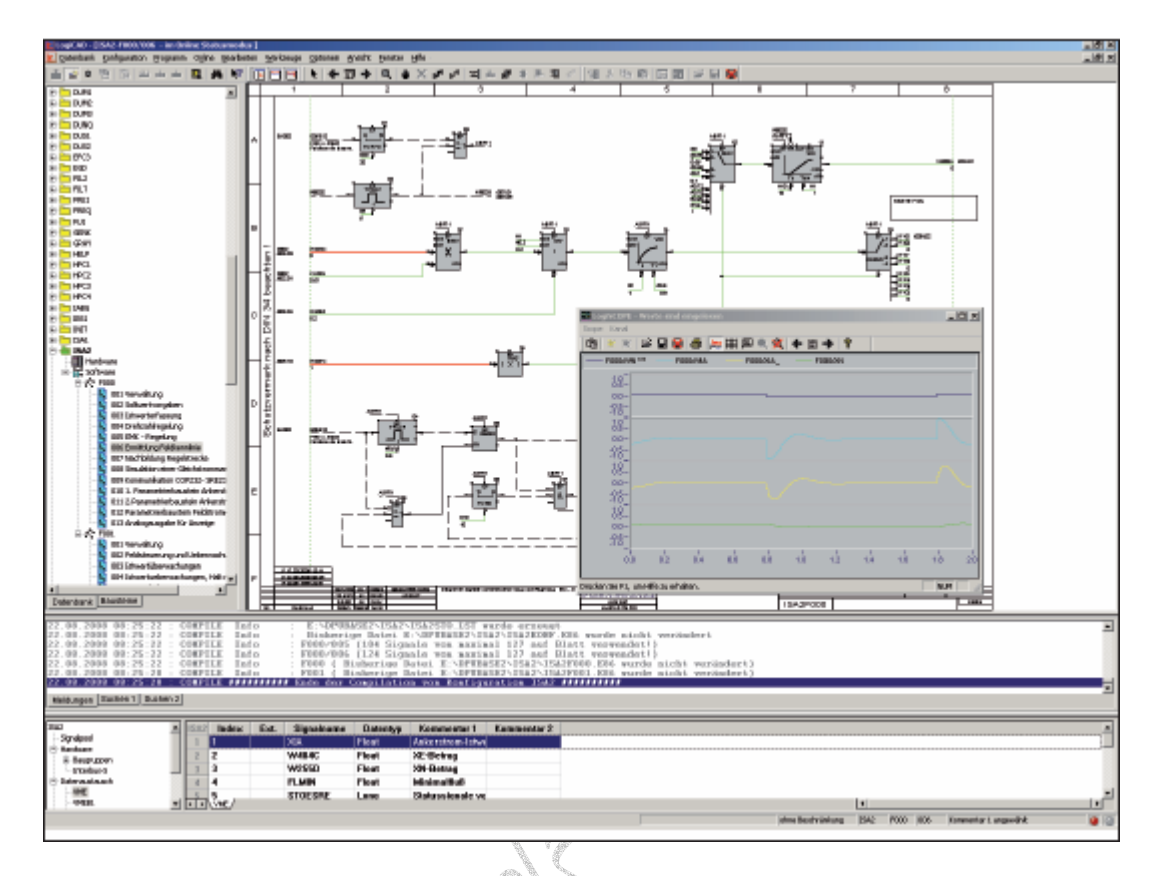

الشكل أعلاه يبين فتح صفحة برمجة بواسطة برنامج LogCAD حيث يمكن فتح مسجل الإشارات القياسية والرقمية في صفحات البرمجة

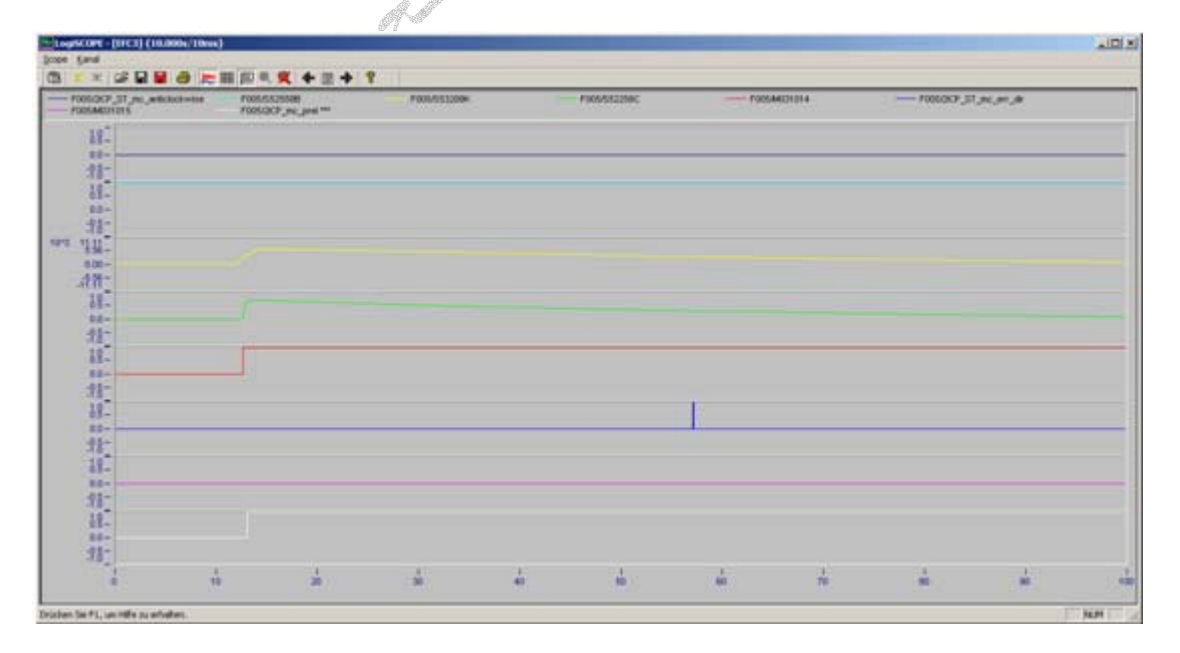

الشكل أعلاه يبين نافذة مسجل الإشارات التابع لبرنامج LogCAD